①〔既に登録されている方はこちら〕をクリックします。

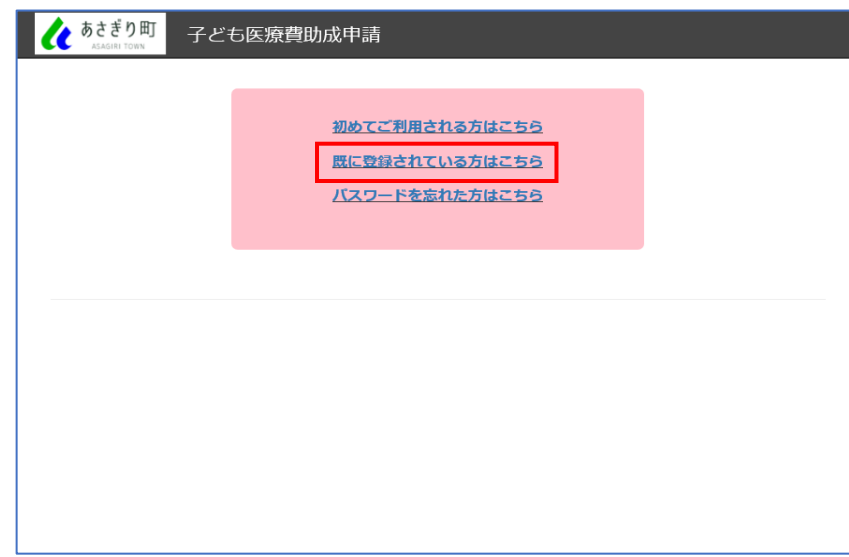

②ログイン画面が開きます。

ユーザーID及びパスワードを入力し、〔ログイン〕ボタンをクリックします。

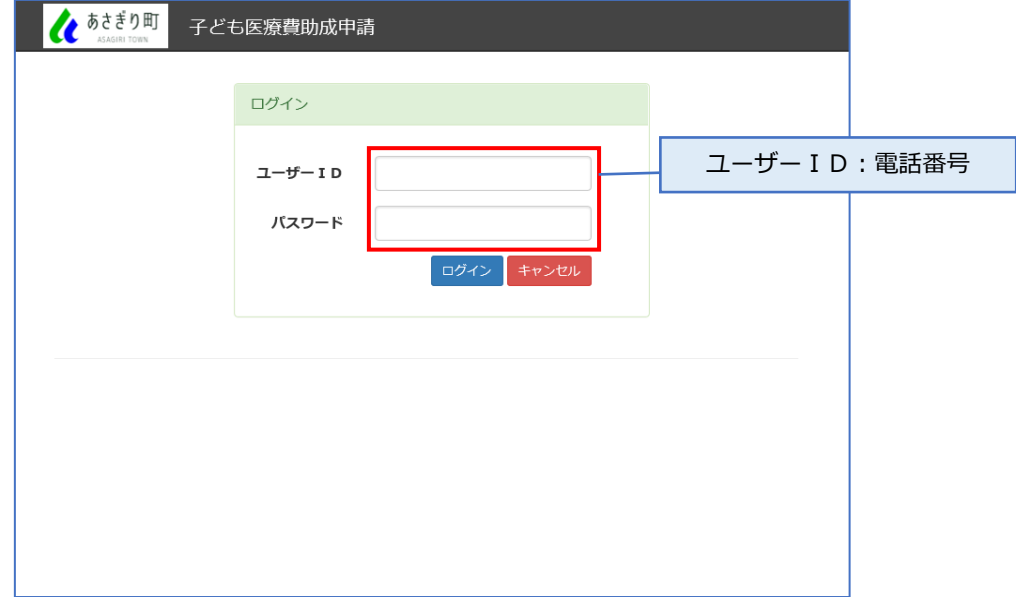

③〔申請情報〕をクリックします。

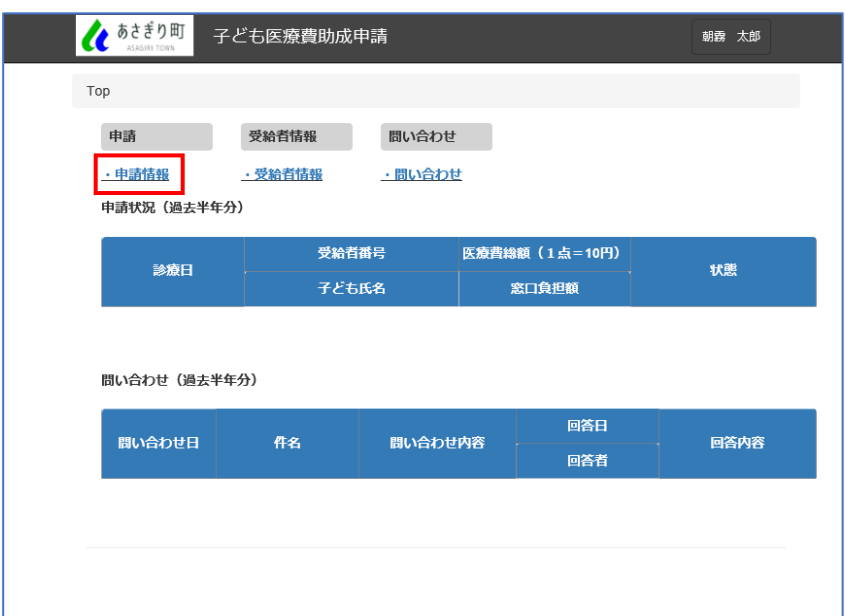

④〔新規追加〕をクリックします。

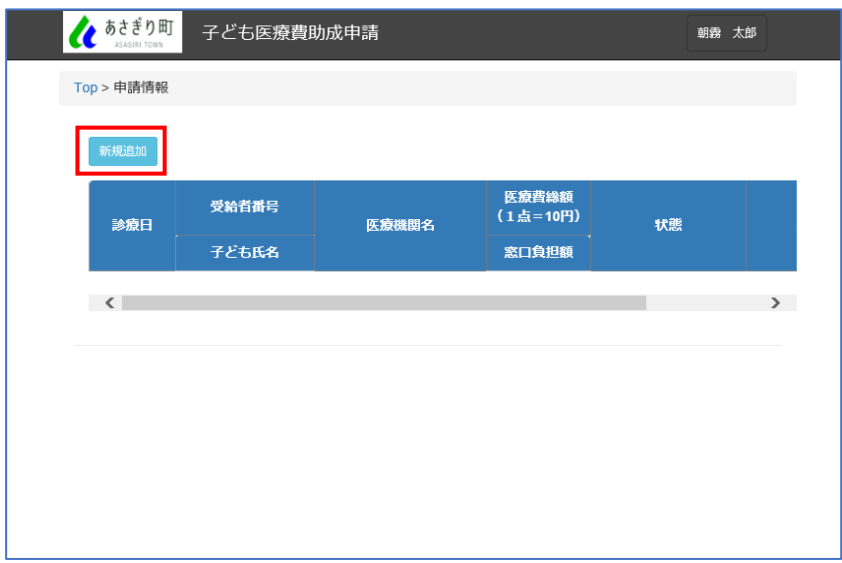

⑤子ども氏名・診療種類・診療日を選択します。 ※領収書ごとに入力します。

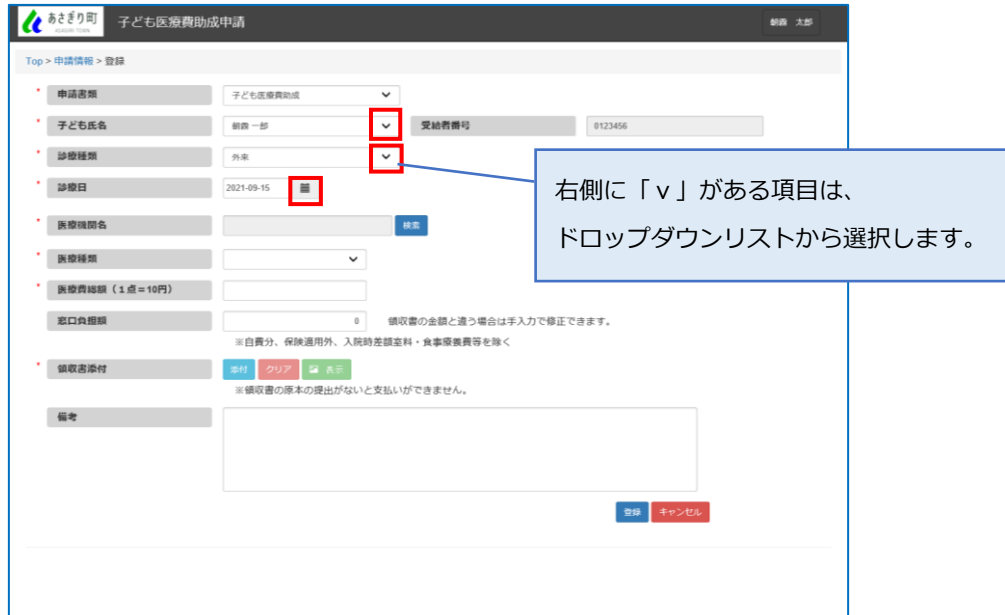

⑥医療機関を検索します。

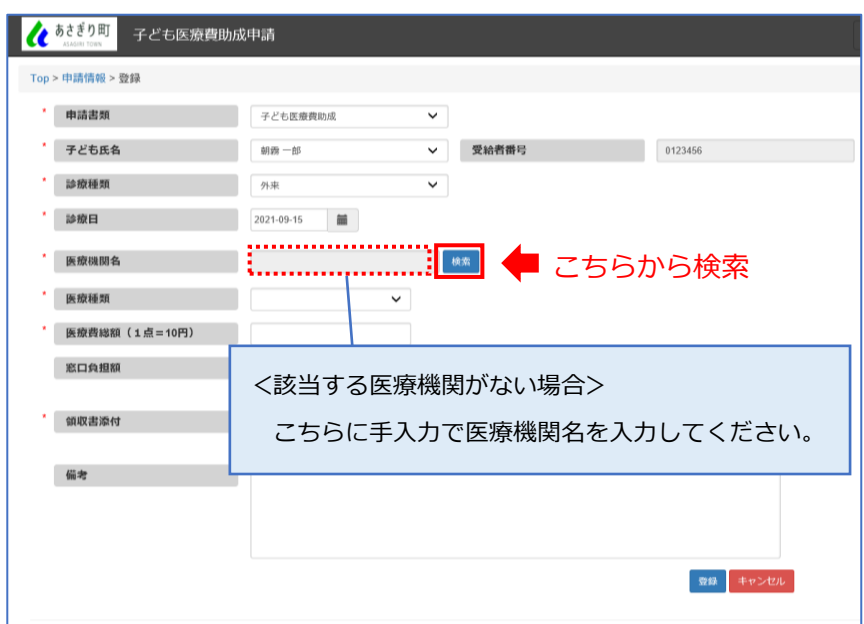

⑦検索条件に医療機関名等を入力し、〔検索〕ボタンをクリックします。 該当する医療機関が下段の一覧に表示されるため、〔選択〕ボタンをクリックします。

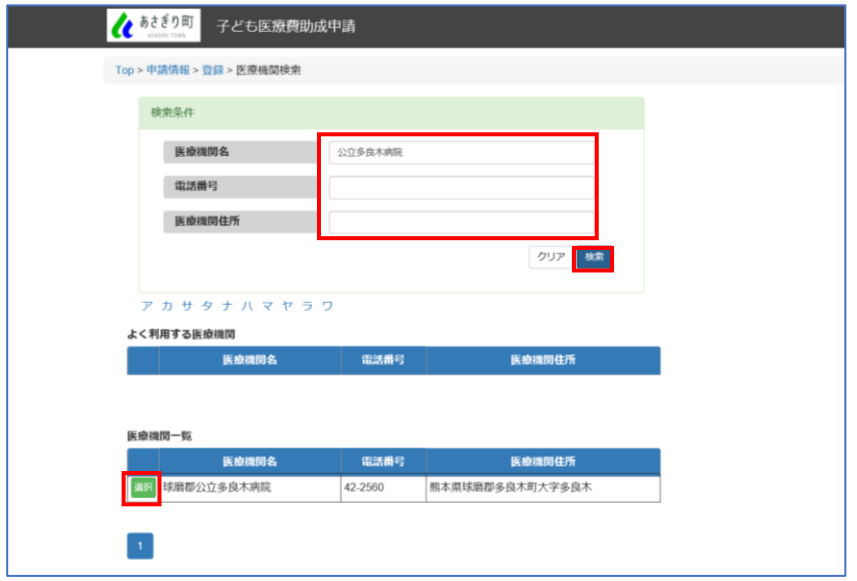

⑧医療種類を選択し、医療費総額(点数1点=10円)を入力します。 医療費総額を入力すると、窓口負担額が自動で表示されます。

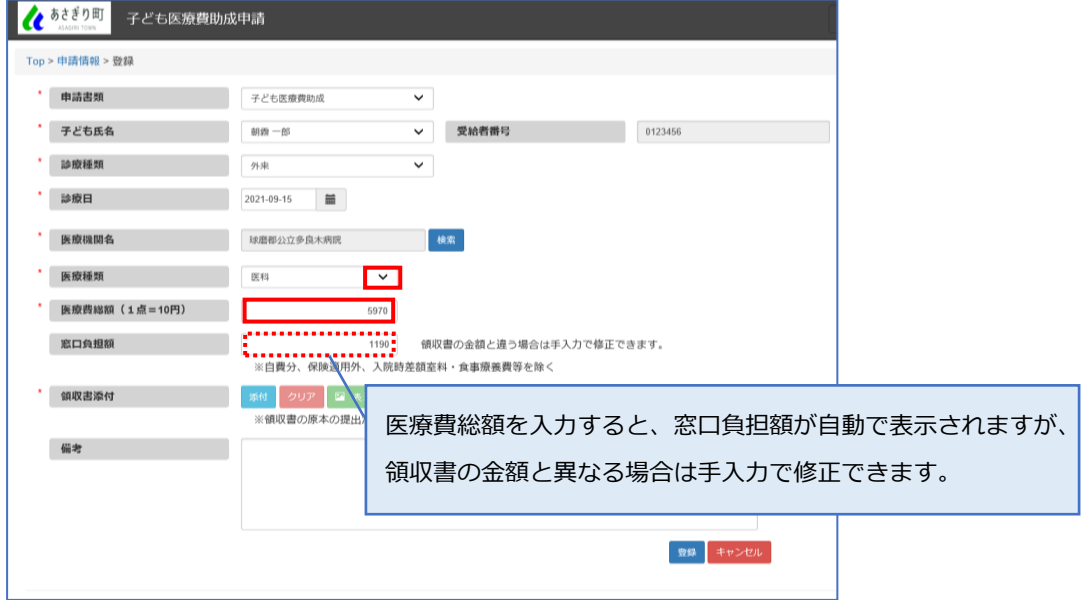

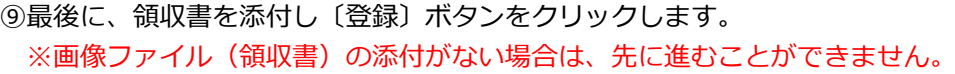

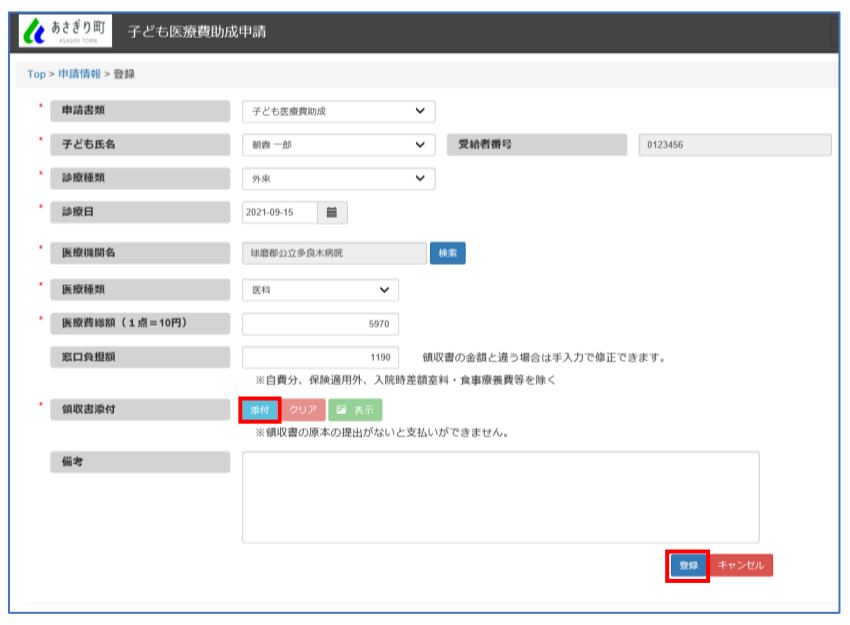

⑩正常に登録された場合、登録受付完了のメッセージが表示されます。

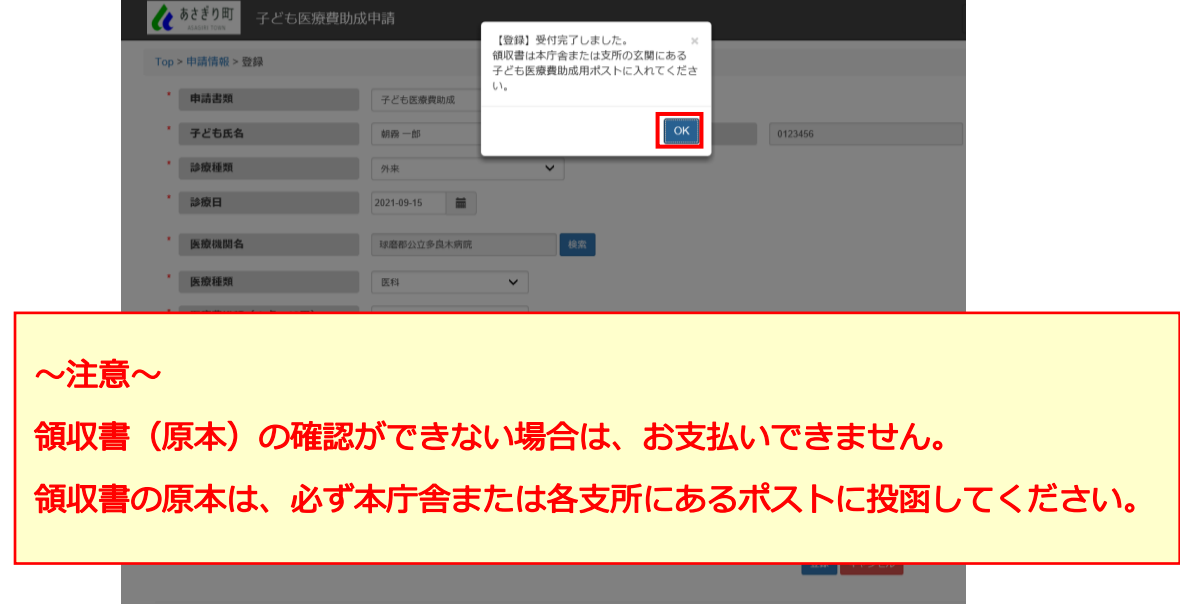

⑪登録後、申請一覧が表示されます。

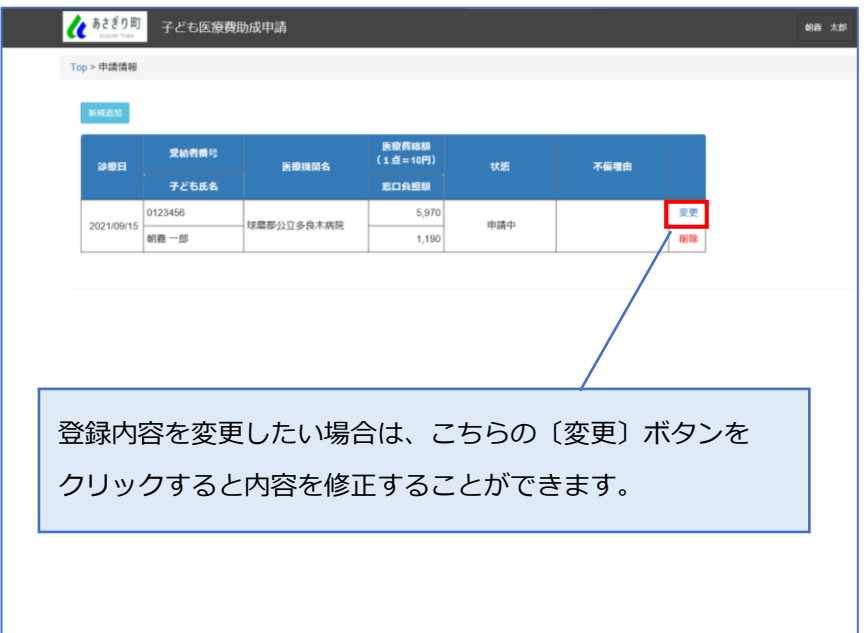